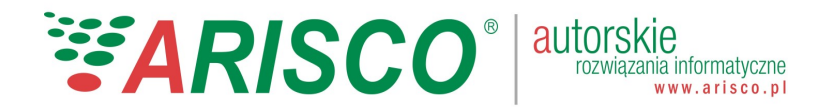

## GOMiG – nieczystości ciekłe

## 1. Obsługa nieczystości ciekłych w ramach systemu GOMiG

System GOMiG umożliwia prowadzenie ewidencji danych w zakresie nieczystości ciekłych w ramach dostępnej w systemie, dedykowanej poniższej opcji:

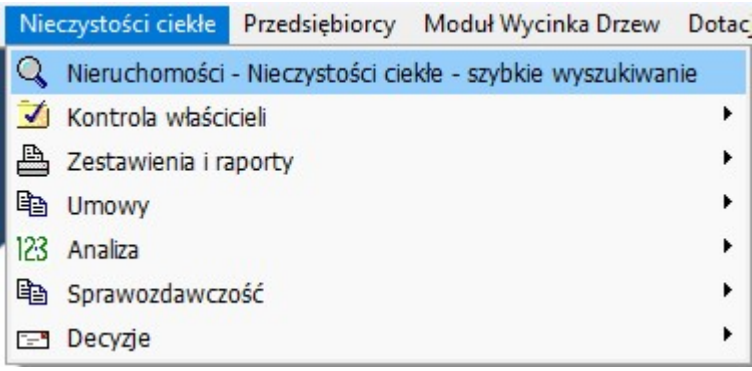

W ramach modulu do dyspozycji uzytkownika sa ponizsze funkcjonalnosci:

- 1. szybkie wyszukiwanie nieruchomości,
- 2. kontrola wlaścicieli autorskie rozwiązanie w zakresie planowania, realizacji i wykonywania kontroli wlaścicieli w obszarze nieczystości ciekłych,
- 3. zestawienia i raporty dedykowane zestawienia dla obszaru nieczystości ciekłych,
- 4. umowy wyszukiwanie i drukowanie zestawień dla umów z zakresu nieczystości ciekłych,
- 5. analiza autorski mechanizm analizy danych sprawozdań kwartalnych od Przedsiębiorców oraz pełna inwentaryzacja gminy,
- 6. sprawozdawczosc rejestr sprawozdań od Przedsiebiorców oraz generowanie sprawozdań rocznych do WIOŚ i Wód Polskich,
- 7. decyzje tworzenie wzorców drukowania decyzji.

## 2. Ewidencja urządzeń wodno-kanalizacyjnych na nieruchomości

W ramach systemu GOMiG użytkownik ma możliwość prowadzenia ewidencji urządzeń wodnokanalizyjnych z podzialem na:

- 1. zbiorniki bezodplywowe
- 2. przydomowe oczyszczalnie ściekow
- 3. przyłącza do kanalizacji
- 4. inne

Opcja rejestracji dostępna na poziomie szczegółów nieruchomości zakladka Nieczystości ciekłe/obsługa urządzeń kanalizacyjnych:

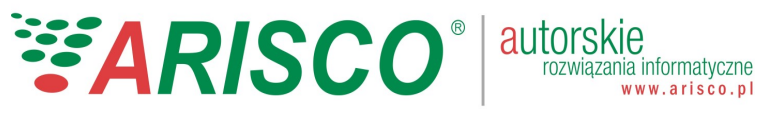

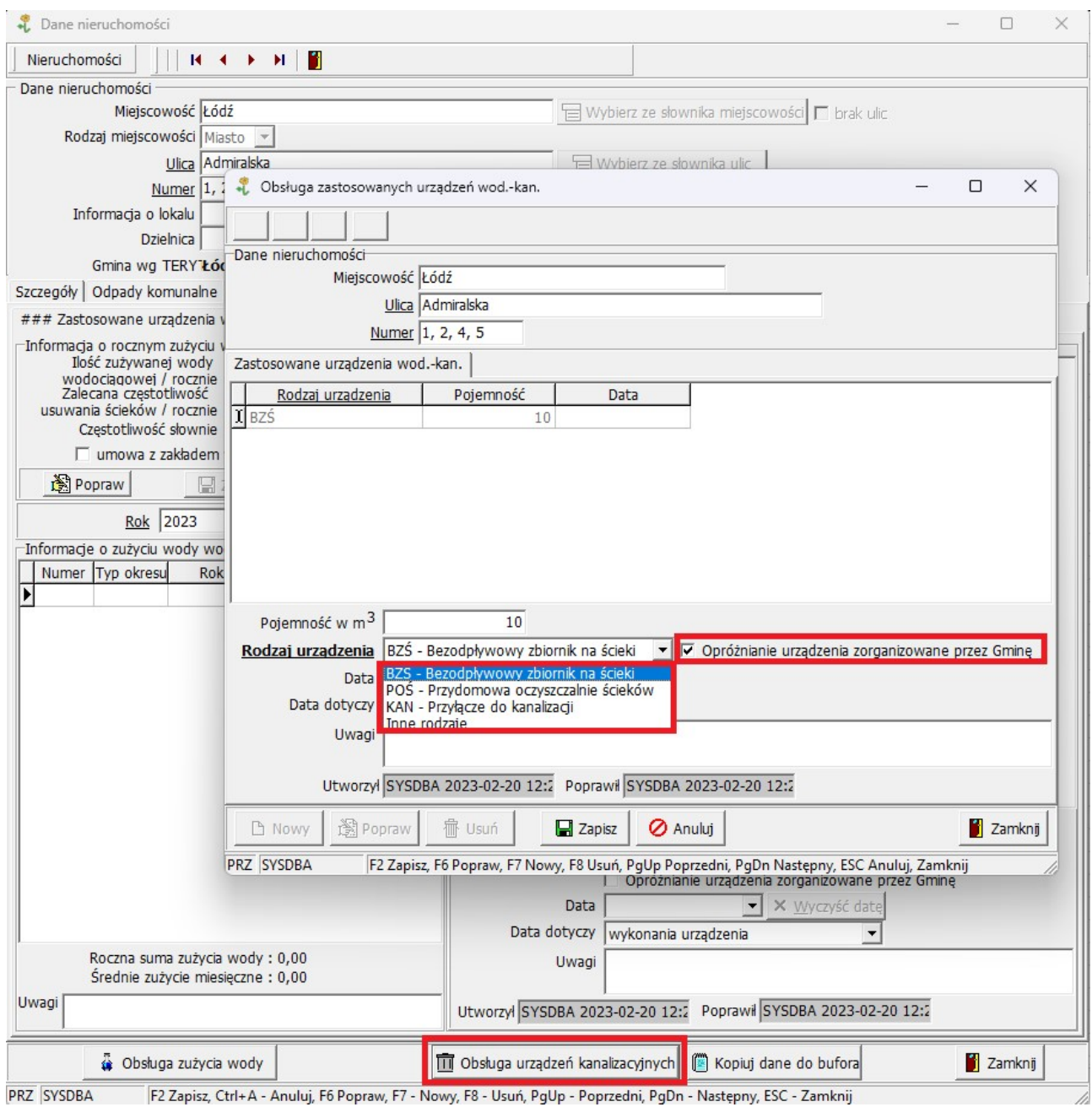

 W ramach rejestrowanego urządzenia jest możliwość zaznaczenia checboxa "Oprożnianie zorganizowane przez gminę" jeśli oczywiście taka sytuacja na danej nieruchomosci występuje. Zaznaczenie powyższego daje docelowo mozliwość szybkiego wyszukiwania nieruchomości spełniających dany warunek.

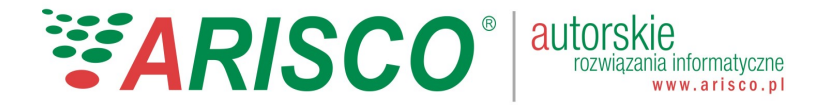

## 3. Ewidencja zużycia wody na nieruchomości

W ramach karty nieruchomości można prowadzić ewidencję zużycia wody wodociągowej na poziomie nieruchomości. Opcja daje możliwość automatycznego przeliczenia zalecanej częstotliwości usuwania ścieków ze zbiornika na podstawie ilości zużytej wody oraz pojemności zbiornika.

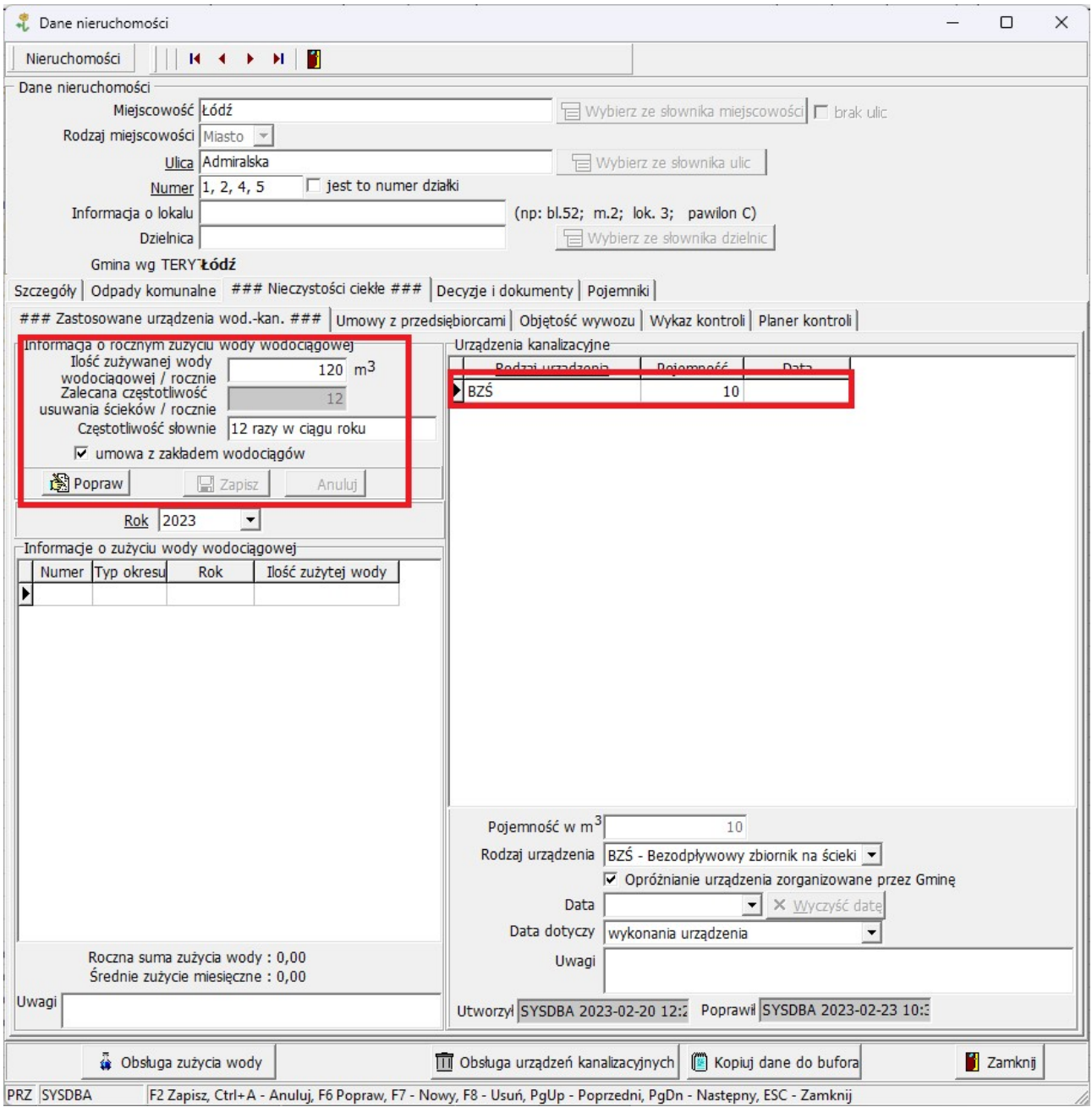

Dodatkowo w ramach powyzszej opcji jest mozliwosc zaznaczenia checbox o podpisanej umowie z zakladem wodociagow. Zaznaczenie powyższego daje docelowo mozliwość szybkiego wyszukiwania nieruchomości spełniających dany warunek.

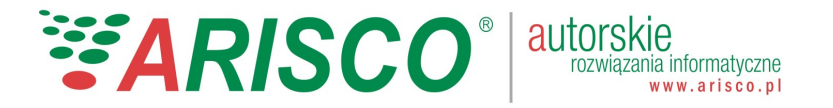

## 4 Ewidencja umów z Przedsiębiorcami na odbiór nieczystości ciekłych

W ramach karty nieruchomości można prowadzić pełną ewidencję podpisywanych umów na odbiór nieczystości ciekłych zawierach między wlaścicielem nieruchomości a Przedsiębiorcą.

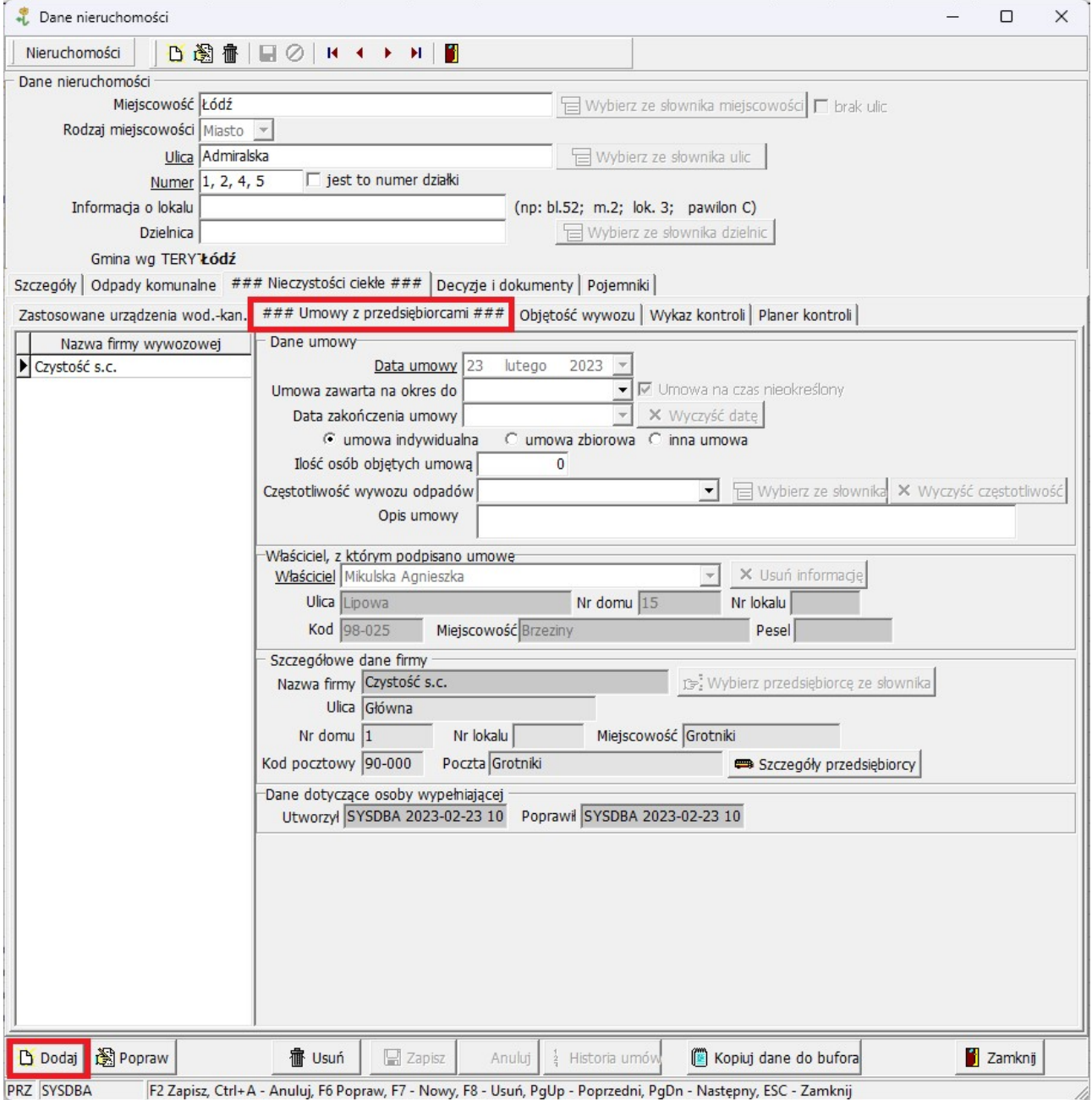

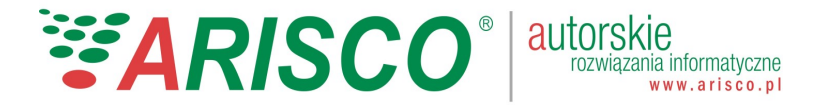

## 5 Ewidencja objętości wywozu nieczystości ciekłych

W ramach karty nieruchomości można prowadzić pełną ewidencję zrealizowanych przez Przedsiębiorców usług wywozu nieczystości ciekłych.

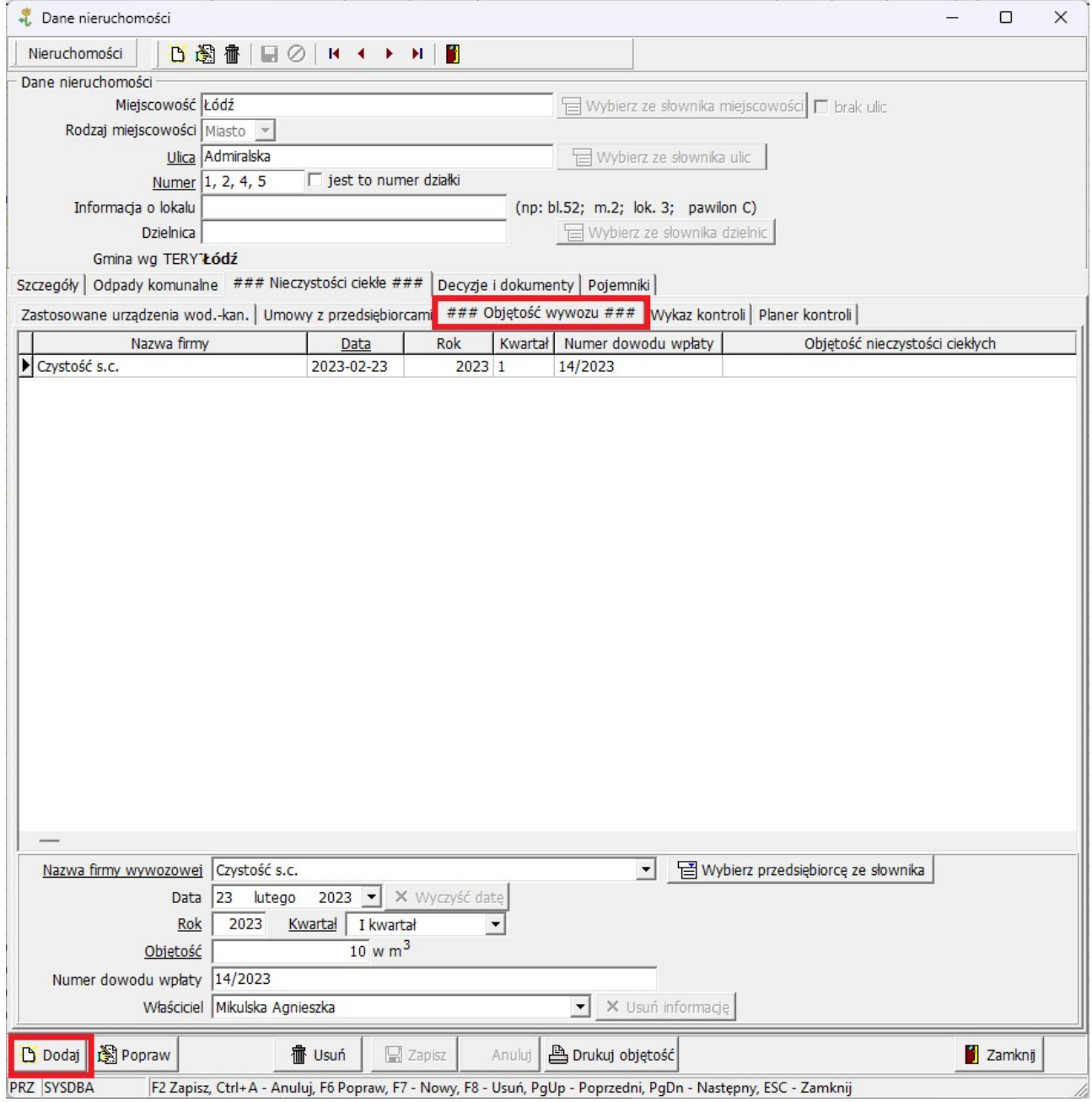

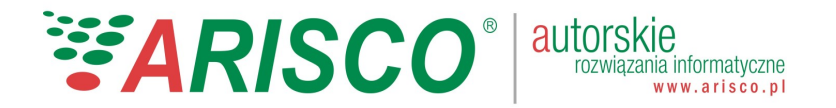

## 6 Ewidencja przeprowadzonych kontroli na nieruchomości

W ramach karty nieruchomości istnieje możliwość prowadzenia pełnej ewidencji przeprowadzonych kontroli na danej nieruchomości. Kontrole mogą być rejestrowane na dwa sposoby:

- 1. ręcznie,
- 2. automatycznie na podstawie zadanego zakresu.

Ręczne wprowadzenie wymaga zdefiniowania poniższych danych:

- 1. numer kontorli nadawany ręcznie lub automatycznie po uprzednim zdefiniowaniu maski numeracji,
- 2. numer sprawy nadawany ręcznie lub automatycznie po uprzednim zdefiniowaniu maski numeracji,
- 3. Status kontorli planowana, realizowana, wykonana,
- 4. Planowana data kontroli określenie daty planowanej kontorli nieruchomości. Wprowadzenie daty wraz z zaznaczeniem checboxa "dodaj nieruchomośćdo planu kontroli" umożliwi docelowo przypisanie nieruchomości do planera kontroli,
- 5. Data kontroi data wykonania kontroli na nieruchomości,
- 6. Zakres kontorli opcja słownika możliwa do edycji przez użytkownika,
- 7. Uwagi kontroli pole tekstowe umożliwiające wpisywanie dodatkowych informacji tekstowych związanych z daną kontrolą.

#### UWAGA

System prowadzi ewidencję wszystkich przeprowadzanych kontroli na danej nieruchomości, zarówno ręcznie wprowadzonych jak i wygenerowanych automatycznie na podstawie asystenta kontroli. Wszystkie rejestrowane kontrole docelowo są możliwe do wyszukania wg określanych przez użytkownika parametrów.

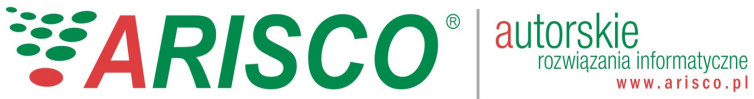

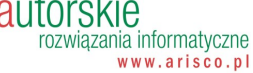

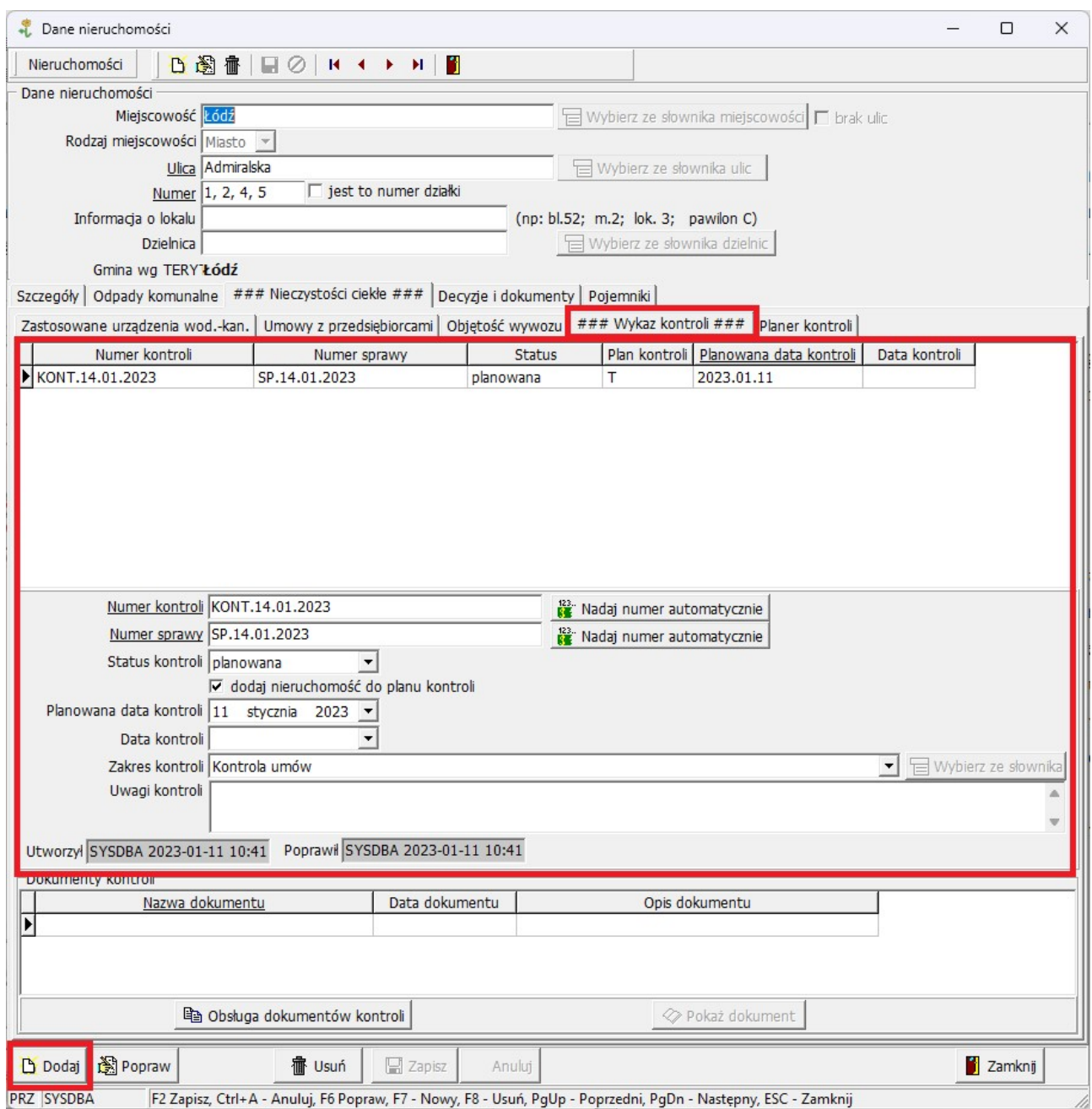

Do każdej zarejestrowanej kontroli istnieje możliwość przypisania ręcznego dokumentów w formie elektronicznej, stanowiących potwierdzenie przeprowadzonych kontroli. Zalecane jest wstawianie dokumentów w formacie pdf.

 $\overline{\mathscr{L}}$ 

![](_page_7_Picture_0.jpeg)

![](_page_7_Picture_30.jpeg)

Każdy zapisany dokument można wyświetlić poprzez opcję "Pokaż dokument".

Uwaga

W zależności od formatu załączonego pliku, system wyświetli podgląd dokumentu dla odszukanego w ramach systemu windows dostępnego oprogramowania obsługującego dany format.

![](_page_8_Picture_0.jpeg)

## 7 Wykaz list planera kontroli powiązanych z daną nieruchomością

W ramach karty nieruchomości istnieje możliwość przypisywania lub podglądu list do kontorli do których dana nieruchomość została przypisana.

![](_page_8_Picture_41.jpeg)

#### UWAGA

Jeśli nieruchomość została przypisana w opcji Planera kontroli to będzie automatycznie wyświetlana w ramach powyższej opcji. Jeśli zaś ma zostać ręcznie przypisana do wcześniej utworzonej listy to należy taką operację zrealizować poprzez przycisk "Dodaj", która wyświetli okno z utworzonymi listami.

![](_page_9_Picture_0.jpeg)

![](_page_9_Picture_19.jpeg)

#### UWAGA

Jeśli w ramach powyżsszego okna nie ma stosownej listy do powiązania można ją ręcznie dodać do wykazu (przycisk "dodaj) i w kolejnym kroku powiązać z daną nieruchomością.

![](_page_10_Picture_0.jpeg)

## 8. Kontrola właścicieli nieruchomości w zakresie nieczystości ciekłych

Nowelizacja ustawy Prawo Wodne z dnia 7 lipca 2022r. wprowadziła w swoich zapisach zmiany w ustawie o utrzmaniu czystości i porządku w gminach. Najważniejsza zmiana dotyczy konieczności przeprowadzania przez gminę stosowych kontroli właścicieli nieruchomości, na terenie których występują zbiorniki bezodpływowe. Kontrole w założeniu mają skupiać się na potwierdzeniu przez właściciela informacji o:

- 1. podpisanej umowie na odbiór nieczystości ciekłych z wybranym Przedsiębiorcą,
- 2. wystawionych dla właściciela dowodów odbioru nieczystości ciekłych przez Przedsiębiorcę.

W ramach systemu GOMiG zostały zaimplementowane nowe rozwiązania w zakrsie wsparcia gminy w przeprowadzaniu kontroli nieruchomości. Nowa opcja wspiera użytkownika w poniższych obszarach:

- 1. planowania kontroli nieruchomości posiadających urządzenia wodno-kanalizacyjne,
- 2. wsparcia asystenta w zakresie automatyzacji kontroli na nieruchomościach,
- 3. wspracia asystenta w zakresie generowania wezwań dla właścicieli nieruchomości nie spełniających warunki pozytywnej, automatycznej kontroli.

Nowa opcje dostępne są w menu systemu w zakładce nieczystości ciekłe:

![](_page_10_Picture_122.jpeg)

## 9. Planer kontroli

Planer kontorli służy do tworzenia list nieruchomości dla celów przeprowadzenia kontroli w terenie. Opcja wymaga w pierwszej kolejności stworzenia listy kontroli za pośrednictwem przycisku "Nowy". Tworzona lista wymaga zdefiniowania:

- numeru listy,
- daty listy,
- statusu.
- Nazwy i opisu.

![](_page_11_Picture_0.jpeg)

![](_page_11_Picture_13.jpeg)

### Po utworzeniu listy należy powiązać z nią nieruchomości które chcemy w raamch jej skontrolować.

![](_page_11_Picture_14.jpeg)

![](_page_12_Picture_0.jpeg)

Opcja szybkiego wyszukiwania pozwala na dodanie nieruchomości do listy kontroli wg dwóch metod:

1. wg zakresu wyszukiwanych nieruchomości,

![](_page_12_Picture_52.jpeg)

System wyszukuje wszystkie nieruchomości dla frazy wyszukania podanej przez użytkownika. Znalezione nieruchomości można poprzez opcję "Dodaj wszystkie do kontorli" powiązać z daną listą.

![](_page_13_Picture_0.jpeg)

2. wg zakresu nieruchomości i daty planowanej kontroli.

![](_page_13_Picture_32.jpeg)

System wyszukuje wszystkie nieruchomości dla frazy wyszukania podanej przez użytkownika oraz dla zakresu datowego planowanej kontroli, zdefiniowanej na poszczególnych nieruchomościach w zakładce "Wykaz kontroli".

Wynikiem dodania nieruchomości do kotroli jest wyświetlenie ich danych na poniższym oknie dialogowym. W kolejnym kroku można wydrukować gotową listę do kontroli.

# EARISCO<sup>®</sup> | autorskie

![](_page_14_Picture_1.jpeg)

 $\equiv$ 

 $\qquad \qquad \Box \qquad \times$ 

#### Planer kontroli

#### Nieruchomości kontroli

![](_page_14_Picture_22.jpeg)

# *EARISCO*

![](_page_15_Picture_1.jpeg)

autorskie

rozwiązania informatyczne www.arisco.pl

Po wydrukowaniu danych nieruchomości powiązanych z daną listą można dokonać kontroli w terenie, weryfikując dane zapisane w bazioe systemu GOMiG z informacją zebraną w terenie.

#### UWAGA

System zezwala na powiązywanie danej nieruchomości z kilkoma listami w zależności od zaplanowanych działań w zakresie kontroli. Każde przypisanie nieruchomości do listy widoczne jest na szczegółach nieruchomości w zakładce "Planer kontroli". Lista tworzonych kontroli jest nieograniczona i zależy tylko i wyłącznie od użytkownika.

![](_page_16_Picture_0.jpeg)

![](_page_16_Picture_27.jpeg)

## 10. Asystent automatycznych kontroli

Opcja została stworzona dla celów przeprowadzania automatycznych kontorli nieruchomości spełniających warunki operatora systemu. Wynikiem działania asystenta jest przypisanie rekordu o przeprowadzonejn pozytywnej kontroli na wykazie danej nieruchomości.

Pierwszy krok asystenta to wyszukanie nircuhomości wg wskazanych parametrów:

![](_page_17_Picture_15.jpeg)

![](_page_17_Picture_16.jpeg)

Jeśli nieruchomość spełnia warunki wyszukiwania można dodać ją do kontroli celem dokonania wpisu o pozytywnej kontroli.

![](_page_17_Picture_17.jpeg)

ARISCO 2023 Strona 18 z 29

![](_page_18_Picture_0.jpeg)

### Efektem powyższych działań jest wykazanie kontroli na wykazie kontroli danej nieruchomości.

![](_page_18_Picture_27.jpeg)

#### UWAGA

Kontrole w ramach asystenta można przeprowadzać wielokrotnie, zgodnie z przyjętym przez gminę harmonogramem.

![](_page_19_Picture_0.jpeg)

## 11. Asystent wezwań do właścicieli nieruchomości

Opcja umożliwia wygenerowanie listy nieruchomości, które nie spełniają warunków pozytywnej kontroli, celem wygenerowania seryjnego wezwań do uzupełnienia danych w zakresie nieczystości ciekłych. Celem danej funkcjonalności jest odnalezienie nieruchomości wg zadanego zakresu użytkownika:

![](_page_19_Picture_33.jpeg)

Dodanie wybranej nieruchomości do kontroli spowoduje dokonanie automatycznego wpisu w wykazie kontroli nieruchomości.

![](_page_20_Picture_0.jpeg)

![](_page_20_Picture_17.jpeg)

W oknie wyszukiwania nieruchomości do wysłania zawiadomień istnieje możliwość wydrukowania

wg wzorca stosownego pisma wraz z zapisaniem jego kopii w formacie pdf.

![](_page_20_Picture_18.jpeg)

## *EARISCO* autorskie

![](_page_21_Picture_1.jpeg)

rozwiązania informatyczne www.arisco.pl

Każdy wydrukowany dokument jest automatycznie konwertowany na format pdf i zapisywany jest docelowo w wykazie kontroli danej nieruchomości.

![](_page_22_Picture_0.jpeg)

![](_page_22_Picture_1.jpeg)

![](_page_22_Picture_21.jpeg)

![](_page_23_Picture_0.jpeg)

![](_page_23_Picture_1.jpeg)

Łódź dnia 23-02-2023

Prezentacja - wersja DEMO programu. Prezentacyjna 10 00-001 Łódź

> Krystyna Młodecka 11-go Listopada 10 Góra Kalwaria

#### Wezwanie do usunięcia braków formalnych

Zgodnie z nowelizacja ustawu Prawo Wodne z dnia 7 Lipca 2022r oraz zmiany ustawy o utrzymaniu czystości i porządku w gminach

#### wzywam

do uzupełnienia informacji dla nieruchomości Zachodnia 5 Łódź w zakresie:

- 1. zgłoszenia urządzeń wodno-kanalizacyjnych występujących w w/w adresie
- 2. przedstawienia podpisanej z wybranym Przedsiębiorcą umowy na odbiór nieczystości ciekłych w przypadku posiadania bezodpływowego zbiornika,
- 3. przedstawienia dowodów realizacji usługi wywozu nieczystości ciekłych, wystawionych przez Przedsiębiorcę.

Powyższe dane proszę o uzupełnienie w terminie 14 dni, licząc od daty doręczenia wezwania.

#### Pouczenie

Niezastosowanie się do wezwania skutkuje wszczęciem postępowania kontroli na danej nieruchomości.

Z upoważnienia

(podpis i stanowisko służbowe)

![](_page_24_Picture_0.jpeg)

## 12. Wzorce dokumentów – wezwania do właścicieli nieruchomości

Opcja umożliwiająca definiowanie własnych wzorców wydruków, które docelowo będą wykorzystywane w momencie seryjnego wydruku dla właścicieli nieruchomości, którzy zostali wytypowani przez asystenta wezwań.

![](_page_24_Picture_30.jpeg)

Tworzenie wzorca polega na wprowadzeniu przez użytkownika tekstu samego wezwania wraz z powiązaniem makr w tekście z miejscami gdzie system ma pobrać dane do wydruku z bazy danych.

#### autorskie *EARISCO* rozwiązania informatyczne www.arisco.pl

![](_page_25_Picture_1.jpeg)

#### UWAGA

Tworzenie wzroców wezwań jest w gestii samego użytkownika systemu, dlatego też aplikacja nie posiada predefiniowanych wzorców.

## 13. Wzorce dokumentów kontroli – protokoły

Opcja umożliwiająca definiowanie własnych wzorców wydruków, protokołów przeprowadzanych kontroli na nieruchomościach. System umożliwia definiowanie włąsnych wzorców w ramach dostępnych w systemie makr.

![](_page_26_Picture_17.jpeg)

Przygotowane w powyższym edytorze wzorca można w dowolnym momencie wywołać na pozycji danej nieruchomości:

![](_page_26_Picture_18.jpeg)

ARISCO 2023 Strona 27 z 29

![](_page_27_Picture_0.jpeg)

## 14. Zestawienie przeprowadzonych kontroli

Opcja umożliwiająca szybkie wygenerowanie zestawień z informacją o przeprowadzonych kontrolach wg zadanych przez użytkownika parametrów.

![](_page_27_Picture_20.jpeg)

![](_page_28_Picture_0.jpeg)

Prezentacja - wersja DEMO programu.<br>Prezentacyjna 10/1<br>00-001 Łódź

Łódź, dn. 2023-02-23

## Zestawienie kontroli<br>Data kontroli między 2023-02-23 a 2023-02-23<br>Status : wykonana

![](_page_28_Picture_73.jpeg)

Łączna ilość nieruchomości : 6

Powyższa opcja stanowi niezbędne narzędzie w przypadku koneiczności wykazaniu ilośći przeprowadzonych kontroli w zadanym zakresie czasowym.

![](_page_28_Picture_74.jpeg)